# NOKIA

BlackBerry Connect for S60 3.0 User Guide

Copyright © Nokia 2006. All rights reserved.

Reproduction, transfer, distribution or storage of part or all of the contents in this document in any form without the prior written permission of Nokia is prohibited.

Nokia and Nokia Connecting People are registered trademarks of Nokia Corporation. Other product and company names mentioned herein may be trademarks or trade names of their respective owners.

Nokia operates a policy of ongoing development. Nokia reserves the right to make changes and improvements to any of the products described in this document without prior notice.

Under no circumstances shall Nokia be responsible for any loss of data or income or any special, incidental, consequential or indirect damages howsoever caused.

The contents of this document are provided "as is". Except as required by applicable law, no warranties of any kind, either express or<br>implied, including, but not limited to, the implied warranties of merchantability and f relation to the accuracy, reliability or contents of this document. Nokia reserves the right to revise this document or withdraw it at any time without prior notice.

Part number: 9253647r001

# **Contents**

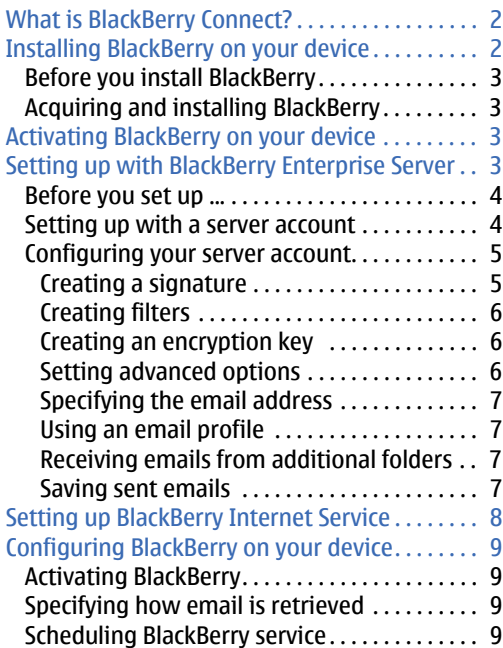

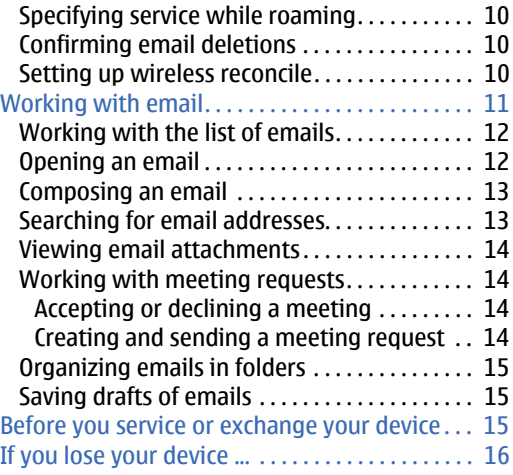

## <span id="page-3-0"></span>What is BlackBerry Connect?

With BlackBerry Connect, you can access your email accounts with your Nokia device. As emails arrive at the email server, they are automatically forwarded to your Nokia device, where you can forward and reply to them. You can also compose and send new emails. Meetings on the Nokia device's calendar are also synchronized with the meetings in your account on the server.

You can have the following BlackBerry services active on your Nokia device at the same time:

- BlackBerry Enterprise Server Receive email from your company's corporate network if your company has a BlackBerry Enterprise Server installed. You can also look up email addresses from your company's electronic directory.
- BlackBerry Internet Service Receive email from an Internet Service Provider (ISP) or other email accounts (POP3, IMAP4).

To use the BlackBerry services, you must have a subscription to packet data services and the BlackBerry service must be activated on your SIM card. For more information, contact your service provider.

For information about the availability and subscription to the BlackBerry Internet Service service and to check the compatibility of your email account, contact your service provider or network operator.

Before you use BlackBerry Connect, first learn how to use your Nokia device by reading the user guide that came with your device. Knowing how to use your device includes knowing where items are located, how to navigate to those items, and how to open and close the items. This guide does not tell you how to perform these tasks on your specific Nokia device model.

## <span id="page-3-1"></span>Installing BlackBerry on your device

You can acquire the BlackBerry installation file in several ways, depending on your service provider: The file can come on a memory card; you can download the installation file from the internet; your device might come with a BlackBerry installation file on it.

#### <span id="page-4-0"></span>**Before you install BlackBerry**

Before you install the latest version of BlackBerry, uninstall any older version of BlackBerry. Be aware that when you remove BlackBerry, all BlackBerry messages and settings are removed from the Nokia device, but not from the email server.

To remove BlackBerry from your Nokia device:

- 1 Press **Menu** and select **Tools** or **Configuration**, then **App. mgr**.
- 2 Select **BlackBerry** and remove it.

Now you can acquire and install another BlackBerry version.

#### <span id="page-4-1"></span>**Acquiring and installing BlackBerry**

Contact your service provider to find out how you can acquire BlackBerry. Typically, you can acquire and install BlackBerry by:

- Navigating to **Menu > Installations** and clicking **Email Installer**.
- Installing BlackBerry from the installer or .sis file on the memory card that is included with your Nokia device.
- Opening the browser on the Nokia device and checking the bookmarks to find a link to a

Website from where you can download a BlackBerry installation file and instructions about how to run the file.

## <span id="page-4-2"></span>Activating BlackBerry on your device

After you install BlackBerry, activate BlackBerry on your device if necessary:

- 1 Press **Menu** and select **Messages > Options > Settings**.
- 2 Select **Email > BlackBerry**.
- 3 In the General tab, set BlackBerry service to **On**.
- 4 Press Back or select **Options > Exit** to exit settings.

## <span id="page-4-3"></span>Setting up with BlackBerry Enterprise Server

Before emails are forwarded to your device from your company, you must set up BlackBerry to work with your account on your company's BlackBerry Enterprise Server.

## <span id="page-5-0"></span>**Before you set up ...**

Before you set up BlackBerry, make sure that:

- General packet radio service (GPRS) or 3G is enabled on your SIM card.
- BlackBerry service is enabled on your SIM card.
- Your desktop computer is connected to your corporate LAN.
- Nokia PC Suite 6.7, or later, is installed on your computer. Nokia PC Suite is included on your product CD-ROM.
- You are using BlackBerry Enterprise Server 3.5 for Microsoft Exchange or later or Lotus Domino 2.1 or later.
- Your device can connect with the computer successfully with Nokia PC Suite. You can use a data cable, infrared, or Bluetooth wireless technology for the connection.
- The BlackBerry Connect Desktop Tool is installed on your computer. The tool communicates with your device using the connection established with PC Suite. The BlackBerry Connect Desktop tool is included on your product CD-ROM.
- You have turned on your Nokia device and can make calls.

• You have synchronized your mobile device and computer calendars with Nokia PC Suite.

**Important:** After you start using BlackBerry, do not use the calendar synchronization feature in Nokia PC Suite or you may end up with duplicate calendar entries.

## <span id="page-5-1"></span>**Setting up with a server account**

To set up BlackBerry to work with a BlackBerry Enterprise Server:

- 1 Connect your Nokia device to your computer with Nokia PC Suite.
- 2 Start the BlackBerry Connect Desktop on your computer by double-clicking the BlackBerry Connect Desktop icon on the desktop. You can also start the tool from the **Start** menu.
- 3 If you are asked to select an email profile, select the email profile that you want to use, and select **OK**. To create a new profile, select **New**.
- 4 To establish connectivity between your Nokia device and the BlackBerry Connect Desktop, click **Connect**.
- 5 If prompted, create an encryption key by randomly moving your mouse.
- 6 If prompted, select whether you want to load your calendar appointments to your device. This step is required to use calendar synchronization with BlackBerry. If you select Yes, the existing entries in the device calendar are deleted and BlackBerry synchronizes the device calendar with the server. If you select No, the entries on the device calendar are left as they are and BlackBerry calendar services are disabled.
- 7 Click **Exit.** BlackBerry Connect activates automatically.

#### <span id="page-6-0"></span>**Configuring your server account**

You need to use the BlackBerry Connect Desktop only when you are using a BlackBerry Enterprise Server. If you are using BlackBerry Internet Service, you do not need to use the BlackBerry Connect Desktop, and you can proceed to [Setting](#page-9-0)  [up BlackBerry Internet Service](#page-9-0) on page 8.

The BlackBerry Connect Desktop lets you configure settings for using a BlackBerry Enterprise Server. For example, you can create filters that specify which emails are sent to your device, create encryption keys to protect your privacy, and add a signature for emails that you send with BlackBerry.

The BlackBerry Connect Desktop must be used on a computer that is connected to the corporate LAN. If you want to set up your device or create encryption keys, you must also connect your device to the computer with PC Suite. If you just want to create filters or change the signature, you do not need to connect your device to the computer.

You can open the BlackBerry Connect Desktop by double-clicking its icon on the desktop.

To receive emails on your Nokia device, make sure that **Redirect incoming messages to your handset** is checked.

To apply the changes you make in each tab of the BlackBerry Connect Desktop, click **Apply**.

#### <span id="page-6-1"></span>**Creating a signature**

A signature is text that is automatically added to the emails you send using BlackBerry.

To create a signature, click the General tab, and enter the signature in the **Automatically include your signature on outgoing messages** field.

If you do not want to use a signature, clear this field.

#### <span id="page-7-0"></span>**Creating filters**

You can determine which emails are forwarded to your Nokia device by creating filters:

- 1 Click the Filters tab.
- 2 Click **New**.
- 3 In the **Filter Name** field, enter a descriptive name for the filter.
- 4 In any of the **From**, **Sent to**, **Subject**, **Body**, **Recipient Types**, **Sensitivity**, and **Importance** fields, enter the properties that you want the filter to use. Separate multiple entries with a semicolon (;).
- 5 To forward emails detected by the filter to your Nokia device, select **Forward message to the handset**. To leave the detected emails on the server, select **Don't forward message to the handset**.

#### 6 Click **OK**.

Filters are used in the order that they are listed on the Filters tab.

To move a filter, select the filter you want to move and use the arrows to the right of the filter to move the filter to the position you want.

To disable a filter, clear the check box next to it.

#### <span id="page-7-1"></span>**Creating an encryption key**

An encryption key is used to protect your emails while they travel between the BlackBerry Enterprise Server and your Nokia device.

To create an encryption key, click the Security tab and select one of the following:

- **Generate keys automatically**. BlackBerry Connect Desktop will remind you to generate a new encryption key when needed. When prompted, move your mouse on the screen to generate the key.
- **Generate keys manually**. BlackBerry Connect Desktop will not remind you to generate a new encryption key.

To generate a new encryption key at any time, click **Generate**, and move your mouse on the screen.

#### <span id="page-7-2"></span>**Setting advanced options**

In the Advanced tab, you can specify the email address you want to use, select an email profile, select folders to redirect emails from, and specify if you want to save copies of the emails you have sent.

#### <span id="page-8-0"></span>**Specifying the email address**

Your Nokia device uses the email address on the Advanced tab for communication. Verify that the address is correct. Typically, you should not need to modify this setting.

This email address is associated with a specific email profile on your desktop computer. If you experience problems with email redirection, you might need to change your email profile setting. You can change the email address only if your Nokia device is enabled on a BlackBerry Enterprise Server for Microsoft Exchange.

To change the email address, click **Override Address**, and enter the correct address.

#### <span id="page-8-1"></span>**Using an email profile**

An email profile determines the specific behavior of how your email works. You can specify which email profile is used when you open the BlackBerry Connect Desktop.

To change the profile settings, click **Profile Settings** in the email profile settings area. To select a profile when you open the BlackBerry Connect Desktop, select **Prompt for a profile to be used**.

To always use the same profile, select **Always use this profile**. Click **OK** and then click **Apply**.

#### <span id="page-8-2"></span>**Receiving emails from additional folders**

By default, only emails that arrive in your Inbox on the server are forwarded to your device. However, you can specify that emails from other folders also be forwarded to your device.

To specify folder redirection:

- 1 Click **Selected folders** in the Folder redirection area.
- 2 Click **Choose Folders**.
- 3 Select the folders you want. Make sure that you also select your Inbox.
- 4 Click **OK** and then click **Apply**.

#### <span id="page-8-3"></span>**Saving sent emails**

Emails that you send from your Nokia device are saved in the Sent Items folder on the server. To change this behavior, select **Don't save a copy to the Sent Items folder**.

## <span id="page-9-0"></span>Setting up BlackBerry Internet **Service**

To use BlackBerry Internet Service, you must have a subscription to general packet radio service (GPRS) or 3G data, and the BlackBerry service must be activated on your SIM card.

If you want to receive emails from an ISP or a non-corporate email account, you can use the Internet-based BlackBerry Internet Service. To set up BlackBerry with a BlackBerry Internet Service, contact your service provider or network operator. You do not need to use the BlackBerry Connect Desktop to set up BlackBerry Internet Service.

To use BlackBerry Internet Service, you must enable BlackBerry on your Nokia device. You may need to give your service provider the following information:

- Personal identification number (PIN)
- International Mobile Equipment Identity (IMEI) code
- International Mobile Subscriber Identity (IMSI) number assigned to your Nokia device.

You can find these numbers on your device with the following steps:

- 1 Turn on your device.
- 2 Select **Menu > Messages**.
- 3 Select **Options > Settings > Email > BlackBerry**.
- 4 Display the General tab and set BlackBerry Service to **On**.
- 5 Press **Back** to exit the BlackBerry settings.
- 6 Re-open the BlackBerry settings by selecting BlackBerry again.
- 7 Scroll right to the BlackBerry Device tab. Make note of the values listed in the PIN, IMEI, and IMSI fields.

The next steps depend on your service provider. Check with your service provider for information about provisioning and setting up BlackBerry Internet Service.

If your service provider uses provisioning, then you might already have a provisioning message in your Inbox or a Web link placed in the Bookmarks list within the device browser. Select the Web link within the provisioning message or Bookmark list to access the provisioning Website. To complete the process, you may need your PIN, IMEI number, and IMSI number.

If your service provider does not use provisioning, then go to your service provider's BlackBerry Internet Service Web page.

## <span id="page-10-0"></span>Configuring BlackBerry on your device

You can modify BlackBerry settings on your Nokia device to suit how you like to use the service.

Not all BlackBerry Enterprise Servers support all of these features. For information about which features are supported by your server, contact your system administrator.

To set up BlackBerry on your device, navigate to the BlackBerry Settings, and:

1 Select **Menu > Messages > BlackBerry**.

#### 2 Select **Options > BlackBerry Settings**.

You can scroll down to access each of the settings described below. The categories of settings that you can modify for BlackBerry appear.

## <span id="page-10-1"></span>**Activating BlackBerry**

Scroll to **BlackBerry Service.** Set BlackBerry service to **On** to enable BlackBerry (default selection is **On**). If BlackBerry is activated on your device, set BlackBerry service to **Off** to disable the BlackBerry service. You can send messages only when **BlackBerry Service** is set to **On** and when the device is online.

## <span id="page-10-2"></span>**Specifying how email is retrieved**

Scroll to **Auto-more** to specify how an email is retrieved. BlackBerry initially delivers the first two kilobytes of a message to the device. Set Auto-more to **On** for any remaining message text to be automatically retrieved and displayed as you scroll through the message. If Auto-more is set to **Off**, you must select **Options > Get more** while reading a message to retrieve the remaining message text

## <span id="page-10-3"></span>**Scheduling BlackBerry service**

The Weekday and Weekend auto-connect settings allow you to specify periods of time when the BlackBerry service is automatically turned on and off. You can set up two BlackBerry services schedules, **Weekday Auto Connect**  (Monday through Friday) and **Weekend Auto** 

**Connect** (Saturday and Sunday). The following settings are available:

- **None**. Do not manage automatic connections during the period.
- **On all day**. Connect 24 hours a day during the period.
- **Off all day**. Disconnect 24 hours a day during the period.
- **Select hours**. Enter the hours during each day of the period when you want to connect to BlackBerry services.

These settings override the BlackBerry Service setting. In other words, BlackBerry is activated even if the **BlackBerry Service** is set to **Off**. To disable the automatic connections, set the weekday and weekend auto connect settings to **None**.

## <span id="page-11-0"></span>**Specifying service while roaming**

Scroll to **When roaming** to control BlackBerry behavior while roaming. Set **When roaming to BlackBerry** is **On** to maintain BlackBerry service when the device is outside the home service area. Set the selection to **Off** to disable BlackBerry service when the device is outside the home service area to avoid roaming charges.

## <span id="page-11-1"></span>**Confirming email deletions**

Scroll to **Confirm Deletions.** When you select to delete a BlackBerry message, you are prompted to confirm the deletion. Set **Confirm Deletions** to **No** to turn off the delete confirmation prompt

## <span id="page-11-2"></span>**Setting up wireless reconcile**

Scroll to **Wireless Reconcile.** This setting allows you to configure whether the device and server should update each other if messages have been read or deleted. Reconciliation happens automatically approximately every 15 minutes.

To set up how you want to reconcile:

#### 1 Select **Wireless Reconcile**.

- 2 If you have several BlackBerry services (for example, a corporate account and an ISP account), select the BlackBerry service whose reconciliation options you want to set up.
- 3 Press **Options** and select **Set Up Reconcile**.
- 4 Set values for these options:
	- **Read/Unread Status.** To reconcile changes in read status between server and device, set this option to **On**. To maintain separate statuses on the device and the server, set this option to **Off**.
- **Deletions.** Turn **On** or **Off** the reconciling of message deletions between the Nokia device and the account on the server.
- **Delete From.** Select **device Only** to delete emails only from your Nokia device. The emails deleted on the device are kept on the server. Select **device and Server** to delete emails from the Nokia device and the account on the server.
- 5 Press **Back** to return to the list of BlackBerry services.

Repeat steps 2-5 to set up reconcile for each BlackBerry service.

To reconcile before the next automatic reconciliation, press **Options** and select **Reconcile Now.**

To empty the Deleted Items folder of your account on a server, press **Options** and select **Purge Deletions**.

## <span id="page-12-0"></span>Working with email

Email tasks such as opening, reading, finding, replying, and forwarding emails on your Nokia device are very much like using email on a

desktop computer. This guide does not tell you how to perform these tasks on your specific Nokia device, but will point out differences between using email on a Nokia device and on a desktop computer.

You can send messages only when **BlackBerry Service** is set to **On** and when the device is online. When BlackBerry Service is set to **Off**, you can still save an email to the Drafts folder.

You can send BlackBerry emails to any recipient with an email account. The recipient of the email does not need to have BlackBerry.

The maximum number of emails that you can store in the BlackBerry folder depends on the amount of free memory on your Nokia device. If the number of emails reaches the limit, the oldest emails are deleted from the folder. Emails deleted for this reason are deleted only from the Nokia device, not from the server.

All BlackBerry emails are delivered to a BlackBerry folder in the Messages folder. If you have more than one BlackBerry service, then one folder is created for each service. The folder is created automatically when you enable BlackBerry on your Nokia device.

Typically, pressing Options provides you with a list of actions you can perform on whatever is displayed on the screen.

#### <span id="page-13-0"></span>**Working with the list of emails**

To start working with email press **Menu** and select **Messages > BlackBerry** to open the BlackBerry mailbox and display the list of BlackBerry emails sent to the Nokia device.

Before you open a message in the BlackBerry mailbox, you can highlight a specific email and select **Options** to reply to or delete the message. Deleted emails may also be deleted from the remote email server depending on your wireless reconcile settings. You can also press **Options** to create a new message, get detailed information about a selected message, sort the messages by date, sender, or subject, move a message into a folder, or mark and unmark messages.

You can also select **Options** to create a new message, get information about the messages, sort the messages by date, sender, or subject, move a message into a folder or mark and unmark messages. For example, you can mark several messages from one person and then select **Option > Delete** to delete the messages you selected.

## <span id="page-13-1"></span>**Opening an email**

To open an email from the list, select the email you want to read, press **Options** and select **Open.** To open an email from the list, highlight the email and press **Options** and select **Open**. Initially, the device receives only the first 2 KB of an email. If the **Auto-more** selection within the BlackBerry settings is **On** (see [Specifying how](#page-10-2)  [email is retrieved](#page-10-2) on page 9), any remaining message portion is automatically retrieved and displayed as you read through the email. If the **Auto-more** selection is set to **Off**, press **Options** and select **Get More** to manually request the remainder of the message.

When you are reading an email, press **Options** to view and select from the list of the available features. For example, you can save the sender of the message as a contact, mark the message as unread, move the message to another folder, or turn on or off automatic find. When automatic find is turned on, phone numbers, email addresses, and Web addresses within the email can be highlighted and then called, emailed, or browsed respectively.

#### <span id="page-14-0"></span>**Composing an email**

To compose a new message, select one of these items from the **Options** menu:

- **Create Message** and selecting the type of message you want to compose (email).
- **Reply** or **Forward**, if you have an email open.

Once you are in an email, you can move around the fields (To, Cc, Subject, body of message) by scrolling. After you compose the message and specify recipients, you can:

- Send an email message **(Options > Send)**.
- Specify delivery settings for the message (**Options > Sending Options > Priority or Send using**). Select the Priority setting to change the default Normal delivery importance level to High or Low. If you have more than one account that uses BlackBerry, select the **Send using setting** to specify the account you want to use to send the email.
- Match a partial recipient entry in an address field to a name in the device contacts (**Options > Check name**).

#### <span id="page-14-1"></span>**Searching for email addresses**

When you create, reply, or forward an email, you can search for email addresses that are in your local contacts list on the device or in your company directory, if you have a BlackBerry Enterprise Server account.

To look up a name in the device Contacts:

- 1 With the cursor in the **To**, **Cc**, or **Bcc** address field, press **Options** and select **Add From Contacts**.
- 2 Select the name you want from the Contacts list.
- 3 Press **OK**.
- 4 The name appears within the field in which you placed your cursor.
- To look up a name in the Company directory:
- 1 With the cursor in the **To**, **Cc**, or **Bcc** address field, press **Options** and select **Company Directory**.
- 2 Enter a name or part of a name in the displayed field.
- 3 Press **OK**. A note indicating the search is in progress is displayed.
- 4 A list of up to the first 20 matches is displayed.

#### 5 Select the match(es) you want, press **Options** and select **Add Recipient(s)**.

If the name you entered is not found within the device Contacts or in the Company Directory, you must enter the email address manually in the address field.

#### <span id="page-15-0"></span>**Viewing email attachments**

An attachment is a file that is sent with an email. If the email you are viewing contains an attachment, press **Options** and select **View Attachment**. A list of the attachments appears. Press **Options** and select **Full content or Table of contents** to view the entire attachment file or a section breakdown of the attachment file respectively. You can view .doc, .xls, .ppt, .pdf, .wpd, .txt, .htm, and .zip files that are attached to an email.

#### <span id="page-15-1"></span>**Working with meeting requests**

A meeting request is an email that invites you to attend a meeting. When you accept the invitation, the meeting is placed on your Nokia device calendar. You can also create and send meeting requests from your Nokia device.

#### <span id="page-15-2"></span>**Accepting or declining a meeting**

To accept or decline a received meeting request:

- 1 Open the email with the meeting request.
- 2 Press **Options** and then select **Respond** and one of the following: **Accept**, **Tentative**, or **Decline**.
- 3 Select one of the following:
	- **Send Now**. Send a reply to the sender without additional comments.
	- E**dit Response**. Add comments to the reply to the sender before sending it.
	- **Don't Send Response**. Add the meeting to your calendar without sending a response.

If the sender of a meeting request cancels the meeting, the meeting is removed from the calendar, and you receive an email on your Nokia device stating that the meeting has been canceled.

#### <span id="page-15-3"></span>**Creating and sending a meeting request**

To create and send a meeting request:

- 1 Open the Calendar and select the day during which you want to schedule the meeting.
- 2 Press **Options** and select **New Entry > Meeting**. The meeting request view displays with a Description field and Attendees field.
- 3 With **Description** highlighted, press **Options** and select **Open**. Enter the meeting information, including date, time, and description.
- 4 Press **Back** to return to the meeting request view.
- 5 Scroll to **Attendees**, press **Options** and select **Open**.
- 6 Press **Options** and select **Add Attendees**, and then one of the following:
	- **Contacts**. Searches the Contacts on your device.
	- **Company Directory**. Searches the directory on your company's server.
	- **Type Email Address**. Type the email address of an invitee.

(For more information about using contacts and the company directory, see [Searching for](#page-14-1)  [email addresses on page 13](#page-14-1).)

- 7 Press **Options** to view and select additional functions including setting the attendee as required or optional (**Set As Optional**/**Set As Required**) and displaying attendee (**Details**).
- 8 Press **Options** and select **Send** to send the meeting request.

9 Press **Back** to return to the meeting request view.

#### <span id="page-16-0"></span>**Organizing emails in folders**

You can move BlackBerry emails to the Drafts folder or to your personal folders by selecting the email, pressing **Options** and selecting **Move**. Only emails in the BlackBerry folder are reconciled. Emails in other folders are not reconciled. You cannot create subfolders within the BlackBerry folder.

## <span id="page-16-1"></span>**Saving drafts of emails**

You can save a draft of an email to the Drafts folder when you close the email before you send it by selecting **Save To Drafts** when prompted.

To edit a saved email, go to the Drafts folder, open the email, and make the changes. Press **Send** when you are ready to send it.

## <span id="page-16-2"></span>Before you service or exchange your device

Before you service or exchange your Nokia device, disable BlackBerry to prevent your emails from being delivered when someone else is

handling your Nokia device:

- Turn off the BlackBerry service on your device by setting the BlackBerry service to **Off.** (Select **Menu > Messages > BlackBerry > Options > BlackBerry Settings > BlackBerry service > Off**).
- Disable the **Redirect incoming messages to your handset** using the BlackBerry Connect Desktop or your service provider's configuration Web page.
- Before exchanging your device for another, reconfigure your new device with your BlackBerry account. Use the BlackBerry Connect Desktop tool or your service provider's BlackBerry Internet Service Web page to update the new device's BlackBerry PIN to the server.

# <span id="page-17-0"></span>If you lose your device ...

If lose your device, the BlackBerry Enterprise Server administrator might be able to remotely erase BlackBerry data from the Nokia Device. This feature can be helpful if you have confidential information on your device. Ask your system administrator if this feature can be used.